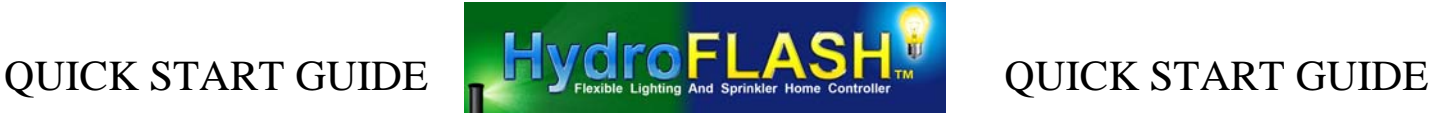

### **WIRELESS VERSION (OVER FOR WIRED VERSION)**

There are now two methods to connect your WiFi HydroFLASH device to your network and are outlined below. WiFi Protected Setup (WPS) and Manual Configuration. If your router supports WPS then try that first.

## WPS

- **1. Place HydroFLASH in a convenient location near your Wireless Router or Access Point and Wired Computer.**
- **2. Carefully attach the antenna to HydroFLASH.**
- **3. Refer to your Router instructions for enabling WPS and start the WPS via it's button press or via it's web interface as applicable.**
- **4. Connect the 24VAC power Supply to the 2 pin connector on HydroFLASH and IMMEDIATELY after seeing the "Booting…." Message press and hold the ENT button until you see "Starting WPS….." and release. Wait for the WPS to finish and observer the HydroFLASH LCD to determine is it was successful or not.**
- **5. If it indicates successful you are all done and may proceed to step 20.**
- **6. If not successful you may attempt again starting at step 3. If you have difficulty getting WPS to work continue to step 9 and configure HydroFLASH using the Manual configuration.**

### Manual Configuration

- **7. Place HydroFLASH in a convenient location near your Wireless Router or Access Point and Wired Computer.**
- **8. Carefully attach the antenna to HydroFLASH.**
- **9. Connect the 24VAC power Supply to the 2 pin connector on HydroFLASH.**
- **10. Open your web browser and browse to your Router configuration page, find the location of your Wireless settings and set the Encryption / Security to None. This will be restored so be sure to make note of the setting. Save these settings leaving browser open to this page.**
- **11. Plug in the 24VAC Power Supply into a wall outlet.**
- **12. HydroFLASH will boot up and join your network. Enter the IP address shown on the HydroFLASH display into a NEW browser window. (Ex:<http:///192.168.1.25>). This will result in navigation to the HydroFLASH main status page.**
- **13. Click on the Wireless Setting link on the left and enter the username of 'root' and 'hydroflash' when prompted for the username and password. This will result in navigation to the wireless settings page.**
- **14. Enter the SSID value of your wireless router into the SSID field (Case sensitive!)**
- **15. Select pull down for the desired Authentication (Usually WPA-PSK) and Data Encryption (Usually TKIP+AES) to match your wireless router settings.**
- **16. Enter your Wireless Passphrase.**
- **17. Click the 'Apply' button and Wait for HydroFLASH to reboot. Close this browser window.**
- **18. Return to the Browser Window with your Router Wireless Settings and restore the Encryption / Security settings to the previous values. Save these settings.**
- **19. HydroFLASH should then join your network in a fully encrypted mode and be ready for further programming and use. The Amber light will be on solid with the green light flashing on occasion.**
- **20. Further configure HydroFLASH by entering the IP address shown on the LCD display into your browser.**

If HydroFLASH fails to connect when your router is in the open state it is possible that it has attempted to join another open wireless network such as a neighbor's guest network. We recommend disconnecting the antenna in this case so that HydroFLASH will only 'hear' your 'close by' Wireless Router during the open wireless connection/configuration process.

If HydroFLASH fails to re-connect following saving the wireless settings and restoring your router, you may repeat the setup following a factory reset performed using a small paperclip to reset HydroFLASH or use the front panel MAN button if available. The reset hole is just to the lower right of the Wireless module. Gently hold the reset in for **10 seconds** or longer and release. HydroFLASH will re-boot in the open wireless configuration mode and you may repeat the setup. Note that a reset only clears the wireless configuration and web page login password to default. For wired versions only the login password is reset. No other user settings or programs are affected.

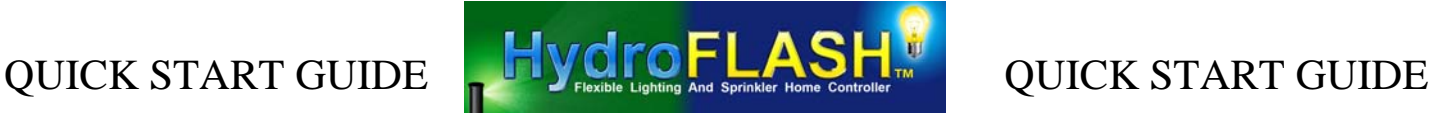

### **WIRED VERSION**

- **1. Connect HydroFLASH to your network with an Ethernet Cable.**
- **2. Connect the 24VAC power Supply to the 2 pin connector on HydroFLASH and plug in to a wall outlet.**
- **3. HydroFLASH will boot up and join your network. Enter the IP address shown on the HydroFLASH display into a NEW browser window. This will result in navigation to the HydroFLASH main status page.**
- **4. Configure HydroFLASH by selecting the desired link on the left and enter the username of 'root' and 'hydroflash' when prompted for the username and password.**

For additional details and networking options please download the full user manual by going to **www.HydroFLASH.net** and clicking on the documentation link at the top of the page.

# **ATTENTION!**

Be sure to go to the HydroFLASH Forum website and register / join so that we can inform you of updates! These can contain additional features or bug fixes that you will benefit from. Always be sure to be running the latest version!

**\*\*\*\* forum.HydroFLASH.net \*\*\*\***